4-475-417-**61**(1) © 2014 Sony Corporation Imprimé en Chine

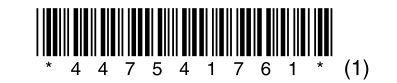

PCM-D100

## **SONY**

Logiciel Utilisation de Sound Forge Audio Studio LE

### Ce que vous pouvez faire avec Sound Forge Audio Studio LE

Sound Forge Audio Studio LE vous permet de lire et de modifier des fichiers audio enregistrés avec l'enregistreur PCM linéaire, importés depuis un CD audio, téléchargés depuis un site Web ou copiés depuis votre ordinateur.

Vous pouvez également graver un CD audio et profiter de toute une gamme de fonctionnalités disponibles dans Sound Forge Audio Studio LE.

#### Remarque

Sound Forge Audio Studio LE ne prend pas en charge les fichiers DSD (.dsf/.dff/.wsd). Grâce à l'enregistreur PCM linéaire, vous pouvez diviser un fichier, combiner et supprimer des fichiers.

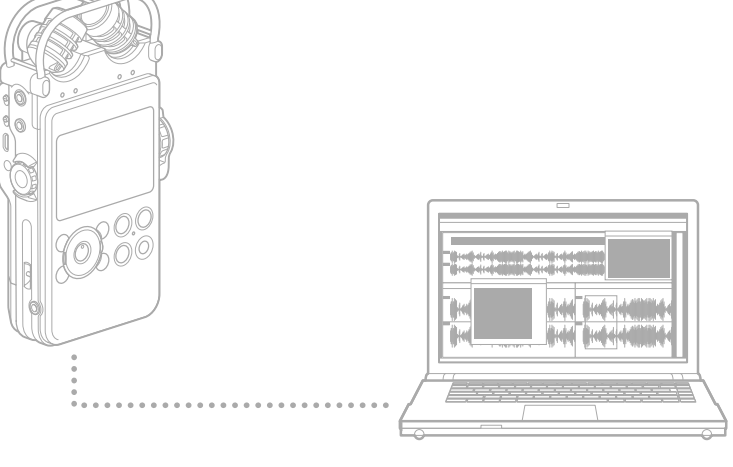

- UC : processeur de 1 GHz ou plus rapide
- Espace libre sur le disque dur : 350 Mo au minimum (pour l'installation du logiciel) Mémoire : 1 Go au minimum
- Carte son : cartes son compatibles avec tous les systèmes d'exploitation prise en charge • Port : port USB
- Lecteur de disque : lecteur DVD-ROM compatible avec l'un des systèmes d'exploitation prise en
- charge
- (Pour créer un CD musical, vous avez besoin d'un lecteur CD-R/RW.)
- Microsoft DirectX® 9.0c ou une version ultérieure
- Microsoft .NET Framework 2.0
- Connexion Internet

### Installation de Sound Forge Audio Studio LE

### Installation de Sound Forge Audio Studio LE sur votre ordinateur

### Configuration requise pour Sound Forge Audio Studio LE

#### Systèmes d'exploitation

 Windows® XP 32 bits Service Pack 3 ou une version ultérieure Windows Vista® 32 bits ou 64 bits Service Pack 2 ou une version ultérieure Windows® 7 32 bits ou 64 bits Windows® 8 32 bits ou 64 bits Windows® 8.1 32 bits ou 64 bits

#### Remarque

L'un des systèmes d'exploitation ci-dessus doit être préinstallé par défaut. Tout système d'exploitation différents de ceux mentionnés ci-dessus, les systèmes d'exploitation mise à niveau ou les environnements à amorçages multiples ne sont pas pris en charge.

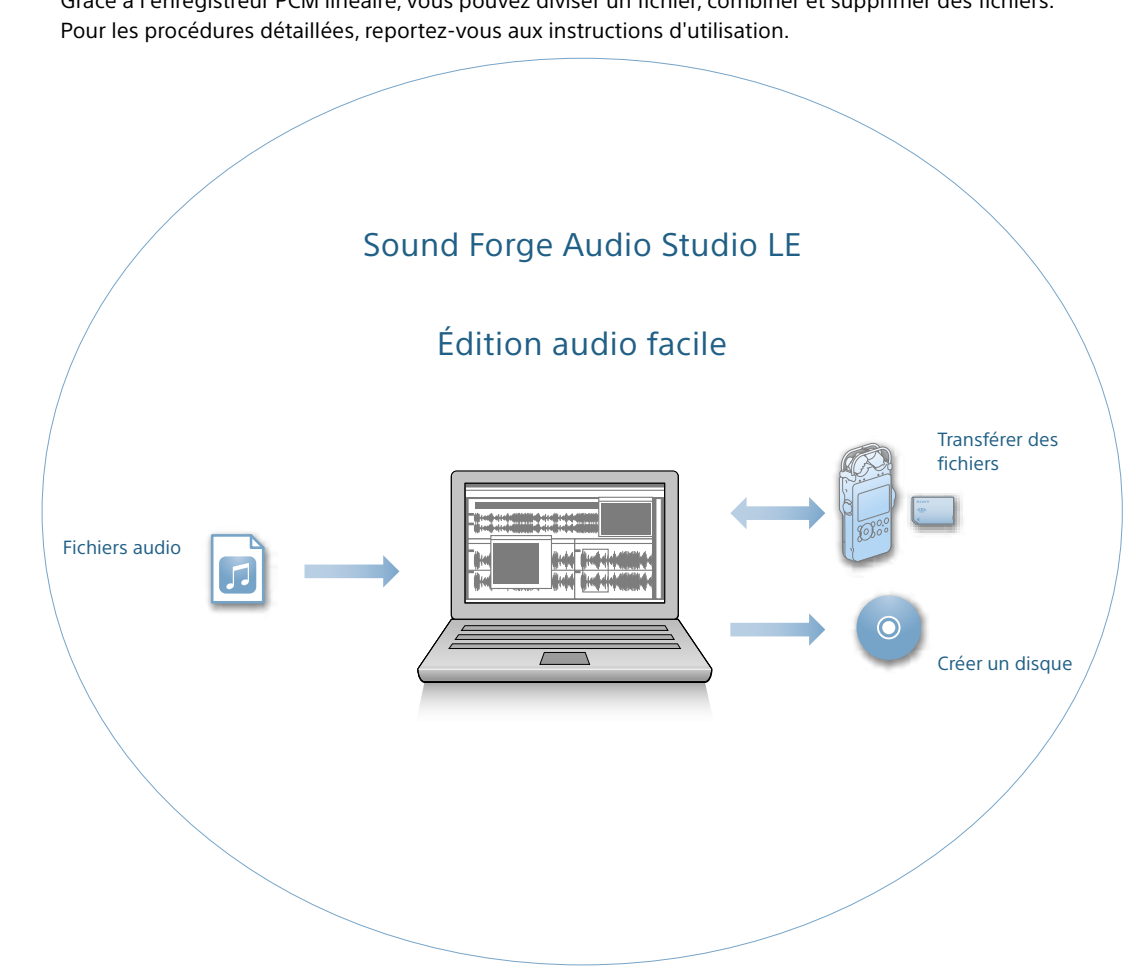

#### Environnement matériel

- 1 Insérez le DVD-ROM fourni du programme d'installation (« Sound Forge Audio Studio LE ») dans le lecteur DVD-ROM de votre ordinateur en marche.
	- La fenêtre de configuration démarre automatiquement.

Si la fenêtre de démarrage ne s'affiche pas automatiquement, ouvrez l'Explorateur Windows, cliquez avec le bouton droit de la souris sur le lecteur DVD-ROM, doublecliquez sur [setup.exe], puis suivez les instructions qui s'affichent à l'écran.

Forge Audio Studio 10.0 Setup

Sound Forge Audio Studio 10.0

Version 10.0

 $\overline{\text{Mdio}}$   $\overline{\text{Srou}}$   $\overline{\text{Dio}}$  arouse 1,001 Sound 1

**Alliglio** CTUDIO

Welcome to the Sound Forge Audio Studio 10.0

Install Sound Forge Audio Stur

 $Next > \n  
\n  $\boxed{\text{Cancel}}$$ 

2 Cliquez sur [Install Sound Forge Audio Studio].

Sélectionnez la langue de votre choix, si vous souhaitez modifier la langue des menus et des messages.

3 Lorsque la fenêtre « Welcome to the Sound Forge Audio Studio 10.0 Installation Wizard » s'affiche, cliquez sur [Next].

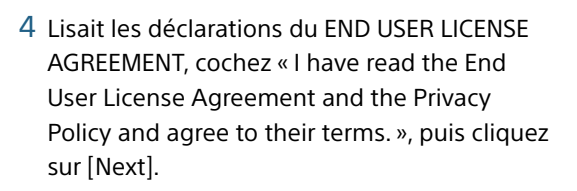

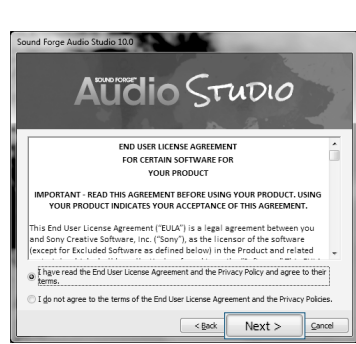

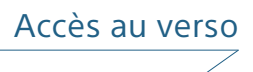

5 Lorsque la fenêtre permettant de sélectionner le dossier de destination de l'installation

- s'affiche, cliquez sur [Install].
	- L'installation démarre.

Si vous souhaitez modifier le dossier de destination, cliquez sur [Change] et sélectionnez le dossier de votre choix. Pour démarrer rapidement Sound Forge Audio Studio depuis le bureau, cochez la case « Create a shortcut on the desktop ».

**Aïïdio STUDIO** -<br>Forge Audio Studio 10.0 software will install to the following folder: rogram Files (x86)¥Sony¥Sound Forge Audio Studio 10.0¥  $\texttt{Change...}$ Create a shortcut on the desktop.  $Version 10.0$ <Back **Install** Car

und Forge Audio Studio 10.0

6 Lorsque la fenêtre « Sound Forge Audio Studio 10.0 has been successfully installed. » s'affiche,

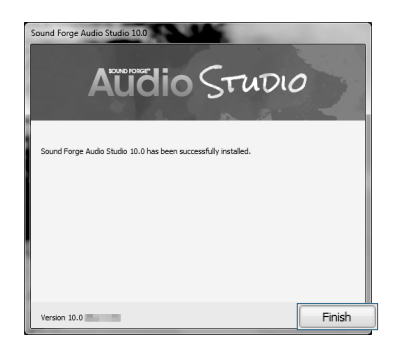

cliquez sur [Finish].

1

**Etape** 

Sound Forge is a trademark or registered trademark of Sony Creative Software,Inc. in the United States and other countries.

# ordinateur

Vous pouvez échanger des fichiers entre votre enregistreur PCM linéaire et votre ordinateur sans utiliser Sound Forge Audio Studio LE.

Vous pouvez créer un CD audio à partir de plages enregistrées dans Sound Forge Audio Studio LE.

# $2$  Démarrage de Sound Forge Audio Studio LE  $3$  Copier et enregistrer des fichiers sur votre

- 1 Cliquez sur [Démarrer], puis [Tous les programmes] –[Sound Forge Audio Studio].
	- Sound Forge Audio Studio LE démarre. Lorsque vous démarrez le logiciel pour la première fois, la fenêtre d'enregistrement du produit s'affiche.

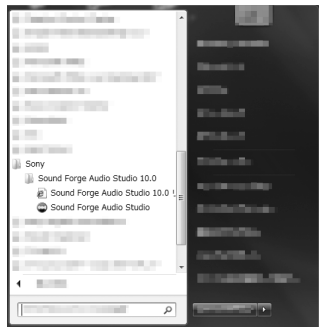

#### 2 Cliquez sur [Next].

3 Une fois la fenêtre d'enregistrement du produit affichée, cliquez sur « Register online », puis cliquez sur [Next].

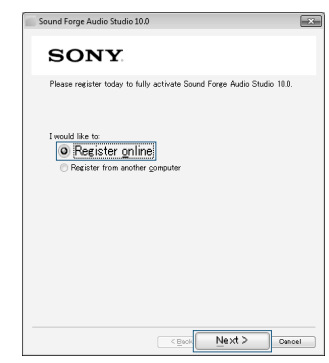

 Cliquez en maintenant le bouton enfoncé, 2 glissez 3 et déposez.

1 Connectez l'enregistreur PCM linéaire à un ordinateur en marche à l'aide du câble USB (fourni).

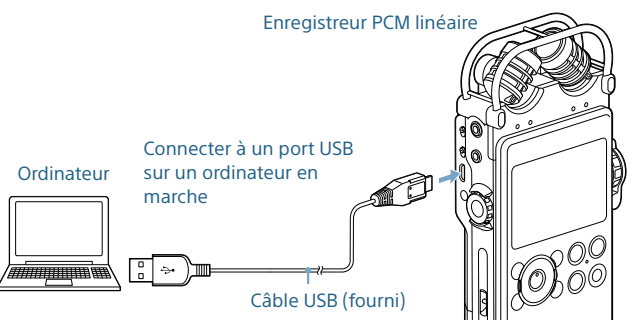

2 Assurez-vous que l'enregistreur PCM linéaire est correctement reconnu par votre ordinateur.

Sous Windows : Ouvrez [Poste de travail] (ou [Ordinateur]), et vérifiez que [PCMRECORDER] est correctement reconnu.

Sous Mac : Vérifiez que le lecteur [PCMRECORDER] s'affiche dans le Finder.

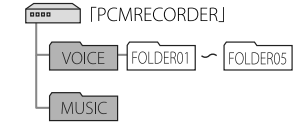

3 Copiez les fichiers que vous souhaitez transférer sur votre ordinateur.

Glissez et déposez les fichiers que vous souhaitez copier depuis « PCMRECORDER » ou « MEMORY CARD » sur le disque local de votre ordinateur.

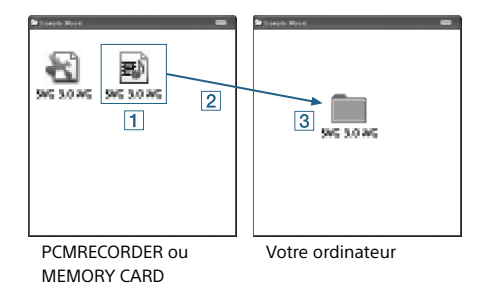

### Importation de fichiers audio depuis un CD

1 Insérez un CD audio dans le lecteur de CD-R/RW de l'ordinateur.

- 2 Dans le menu [File], sélectionnez [Extract Audio from CD].
- 3 Lorsque la fenêtre « Extract Audio from CD » s'affiche, sélectionnez [Read by track] dans la liste déroulante « Action ». Sélectionner les plages que vous souhaitez importer dans la zone de la liste « Tracks to extract », puis cliquez sur [OK].

Pour importer toutes les plages d'un CD, sélectionnez [Read entire disc]. Les plages audio sélectionnées sont extraites

vers Sound Forge Audio Studio LE. Pour utiliser les plages extraites, sélectionnez [Save] dans le menu [File].

# 4 Créer un CD audio

1 Ouvrez les fichiers que vous souhaitez graver

## sur un CD audio.

Sélectionnez le bouton [Open] dans la barre d'outils ou [Explorer] à partir du menu [View], et ouvrez les fichiers de votre choix dans l'espace de travail de Sound Forge Audio Studio.

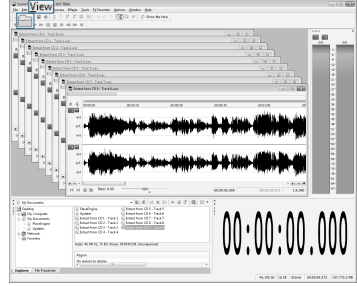

2 Insérez un nouveau CD-R/CD-RW dans le lecteur de CD-R/RW de l'ordinateur.

3 À partir du menu [Tool], cliquez sur [Burn Track-at-Once Audio CD].

4 Lorsque la fenêtre « Burn Track-at-Once Audio CD » s'affiche, cochez la case « Close disc when done burning », et cliquez sur [Start].

#### Conseil

#### Remarque

- La gravure du CD audio commence. Lorsqu'elle est terminée, un message de confirmation s'affiche. Cliquez sur [OK].
- La fermeture du disque vous permet de lire des fichiers sur un lecteur CD.
- Lorsque vous gravez plusieurs fichiers sur un CD audio, cochez la case « Close disc when done burning » uniquement pour le dernier fichier que vous gravez. Pour le reste des fichiers, assurez-vous de ne pas cocher la case.

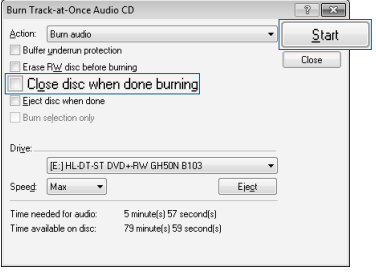

- 4 Lorsque la fenêtre d'enregistrement en ligne s'affiche, saisissez vos informations pour l'enregistrement et cochez la case « By providing this registration information, I acknowledge that I have read and agree with terms of the Sony Creative Software Inc. Privacy Policy. », puis cliquez sur [Finish].
	- L'enregistrement en ligne démarre. Lorsqu'il est terminé, un message de confirmation s'affiche. Cliquez sur [OK].
	- Sound Forge Audio Studio LE démarre.

La fenêtre du didacticiel démarre. Vous pouvez sélectionner l'opération de votre choix et cliquer dessus pour démarrer le didacticiel relatif à l'opération.

Pour plus de détails sur les opérations de Sound Forge Audio Studio LE, reportez-vous au Manuel d'aide de Sound Forge Audio Studio LE.

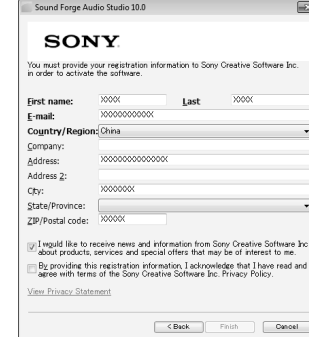

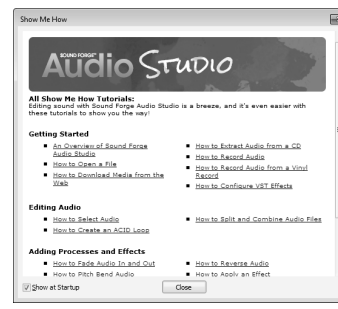

#### 4 Déconnectez l'enregistreur PCM de votre ordinateur.

Assurez-vous que le témoin ACCESS de l'enregistreur PCM linéaire n'est pas allumé, et effectuez l'opération suivante sur votre ordinateur.

#### Sous Windows :

Dans la barre de tâches, en bas à droite du bureau, cliquez sur l'icône suivante :

### U)

Puis cliquez avec le bouton gauche de la souris sur « Eject PCMRECORDER » (Windows 7, Windows 8) ou « Retirer en toute sécurité et le périphérique de stockage de masse USB » (Windows XP, Windows Vista).

L'icône et le menu affichés peuvent être différent en fonction du système d'exploitation. Il est possible que l'icône ne s'affiche pas toujours dans la barre de tâches en fonction des paramètres de l'ordinateur.

#### Sous Mac :

Cliquez sur l'icône de suppression « PCMRECORDER » qui s'affiche dans la barre latérale du Finder.

Pour plus de détails sur les procédures de retrait de l'enregistreur PCM linéaire de votre ordinateur, reportez-vous aux manuels fournis avec celui-ci.

Read by track

Create regions for each track Create markers for each index change ye: [E:] HL-DT-ST DVD+-RW GH50N B103  $\begin{tabular}{|c|c|c|c|} \hline \textbf{Speed} & \textbf{Max} & \textbf{~} \\ \hline \end{tabular}$ 

Selected length: 00:00.00

Tra... Type Start End Length Artist 1 Audio 00:02:00 05:59.28 05:57.28<br>12 Audio 05:59.28 10:34:05 04:34:52

03 Audio 10:34.05 10:54.00 94:34.06<br>
04 Audio 15:34.05 15:54.10 05:20.05<br>
05 Audio 20:32.57 24:40.31 04:32.47<br>
05 Audio 24:40.31 28:41.37 04:07.49<br>
07 Audio 24:41.37 34:15.42 05:34.05<br>
07 Audio 24:45.42 n01110 05:54.48.2

Étape

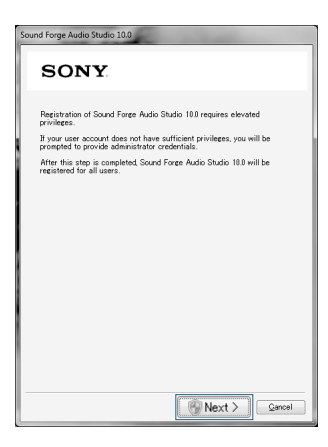

3

Étape

Étape